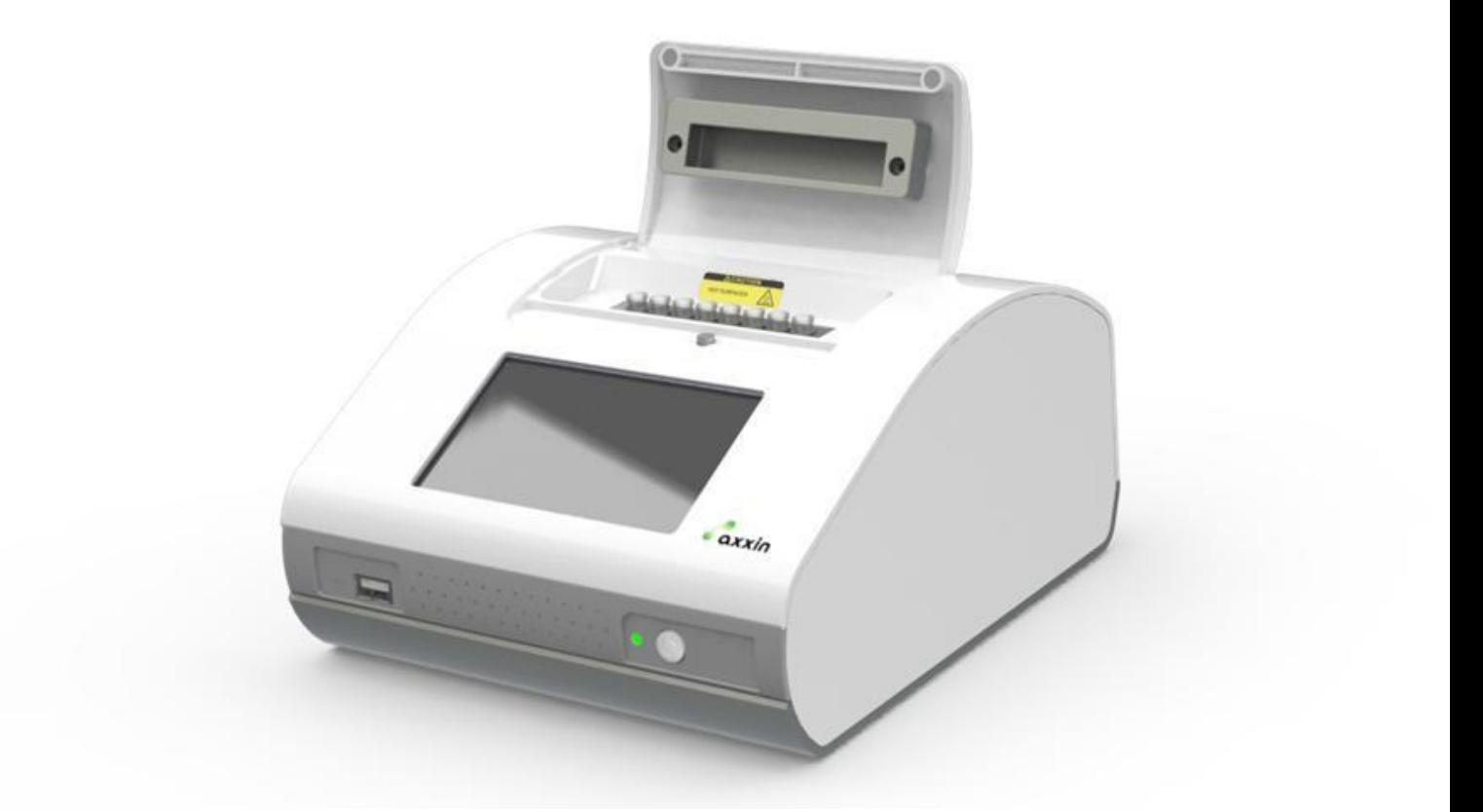

检测仪

# 快速入门指南 **Axxin T8-ISO**

TwistDx

Unwind DNA's possibilities

联合

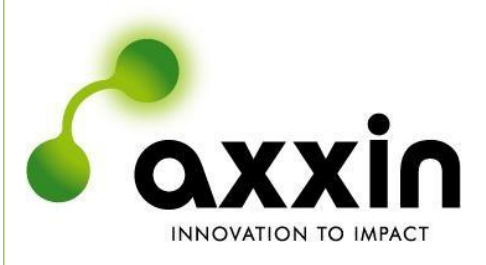

**D006093** 版本 **1**

电子邮箱: [support@axxin.com](mailto:support@axxin.com)

网址:[www.axxin.com](http://www.axxin.com/)

#### 澳大利亚办公室

## **QXX INNOVATION TO IMPAC**

Ground Floor, 582 Heidelberg Rd, Fairfield, 3078 Victoria, Australia 电话 + 61 3 9329 1167 传真 + 61 3 8732 0310 澳洲商业号码 (ABN) 43 120 905 839

#### 美国办公室

传真 + 1 858 346 9300

4370 La Jolla Village Drive, Suite 400 San Diego, CA, 92122 USA 电话 + 1 858 736 9160

#### 英国办公室

45 King William Street London, United Kingdom EC4R 9AN 电话 + 44 203 714 5650

#### **[www.axxin.com](http://www.axxin.com/)**

商业机密

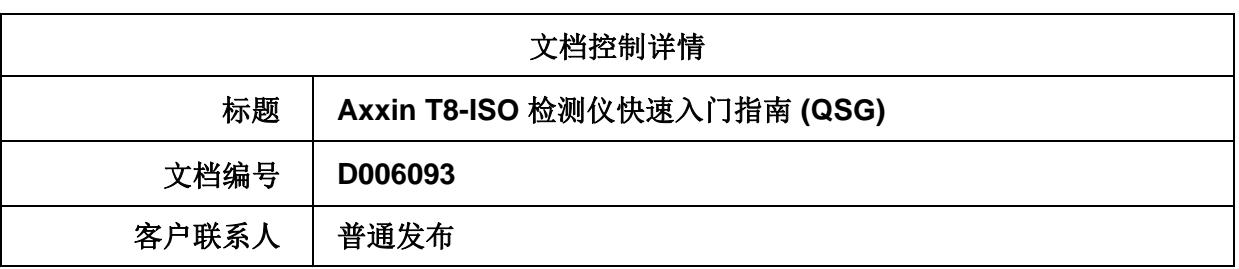

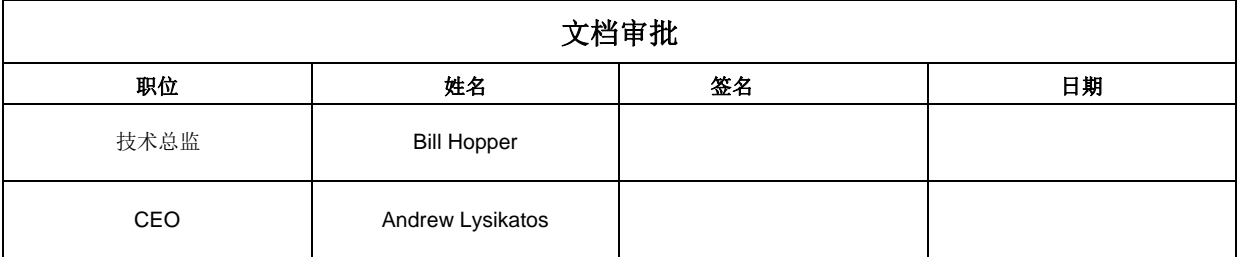

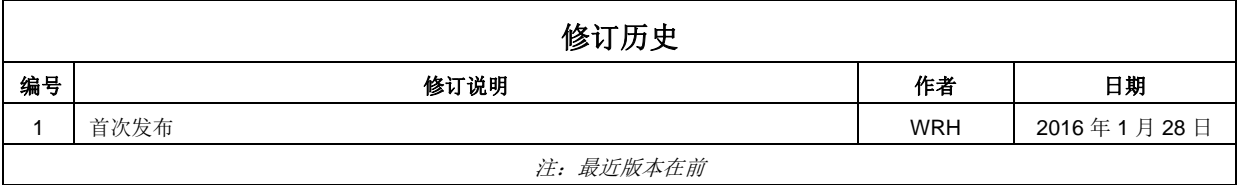

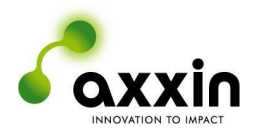

## 目录

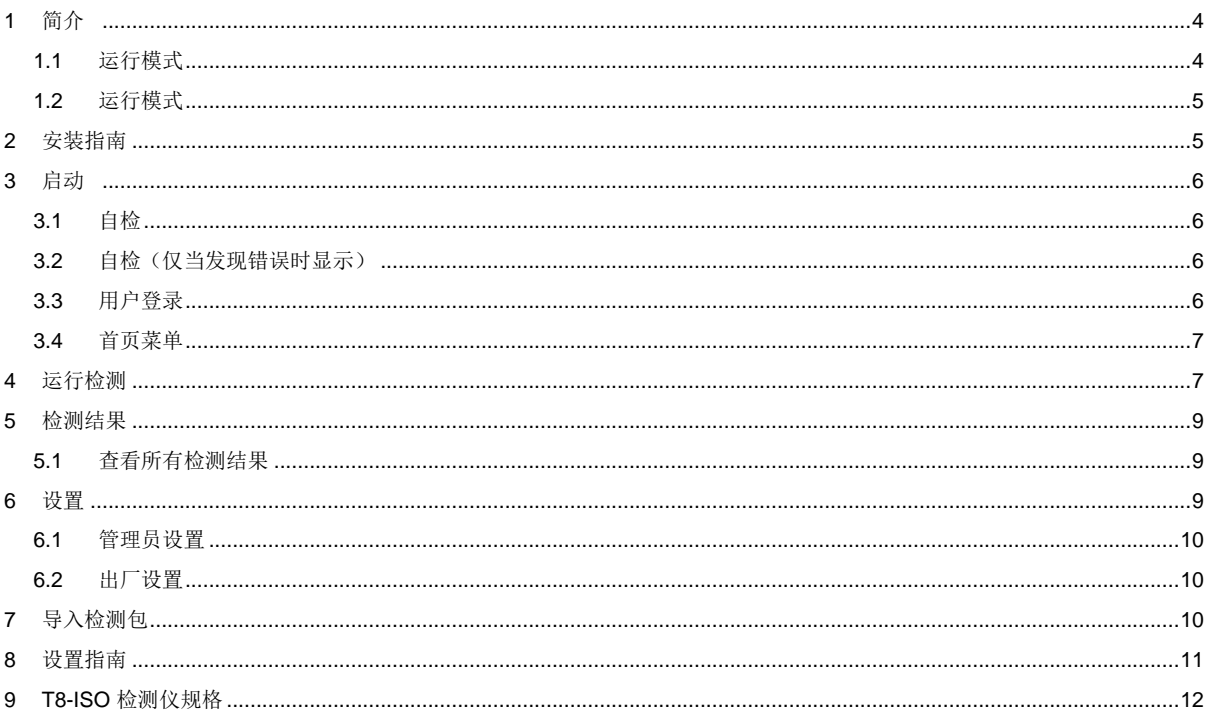

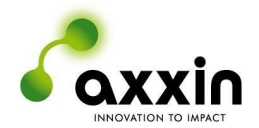

## <span id="page-3-0"></span>**1** 简介

本文档说明 T8-ISO 恒温检测仪的安装、配置和操作。

Axxin 的高级 T8-ISO 检测仪提供下一代分子检测, 它设计紧凑、可独立运行且高度灵敏, 在实验室和 现场均可使用。

T8-ISO 检测仪便于携带, 可测量 FAM™ 和 ROX™ 两种荧光基团, 或者具有相似光谱的其他荧光 基团。

本仪器仅供研发之用,未针对特定分析和应用进行进一步测试和认证,不得用于体外诊断 (IVD) 等医 疗用途。

T8-ISO 检测仪构成大型检测系统(含化学分析在内)的一部分,因而应当考虑到整个系统的风险。 如果预期用途中存在损失或受伤的风险,则必须考虑利用额外的检测或指标来减轻这些风险。

本文档是辅助您设置和使用仪器的快速指南。

详细说明和警告请参阅以下完整用户手册: D005566 T8-ISO 平台用户手册 — 独立仪器 D005842 Axxin T8-ISO 用户手册 — T8 桌面应用程序

#### <span id="page-3-1"></span>**1.1** 运行模式

T8-ISO 检测仪既可独立运行,也可以连接到桌面软件应用程序运行。可用功能包括运行检测,或实时 观察检测和曲线。用户也可使用桌面软件来开发检测类型,包括自定义决策算法的开发。检测类型可 以在相连仪器上运行,或者结合先前获得的检测运行,以优化它们的功能。检测类型还可导出到一个 检测包中,然后导入到一台仪器中,以便在不连接 PC 的情况下独立进行检测。

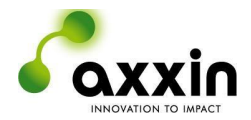

**1.2** 运行模式

<span id="page-4-0"></span>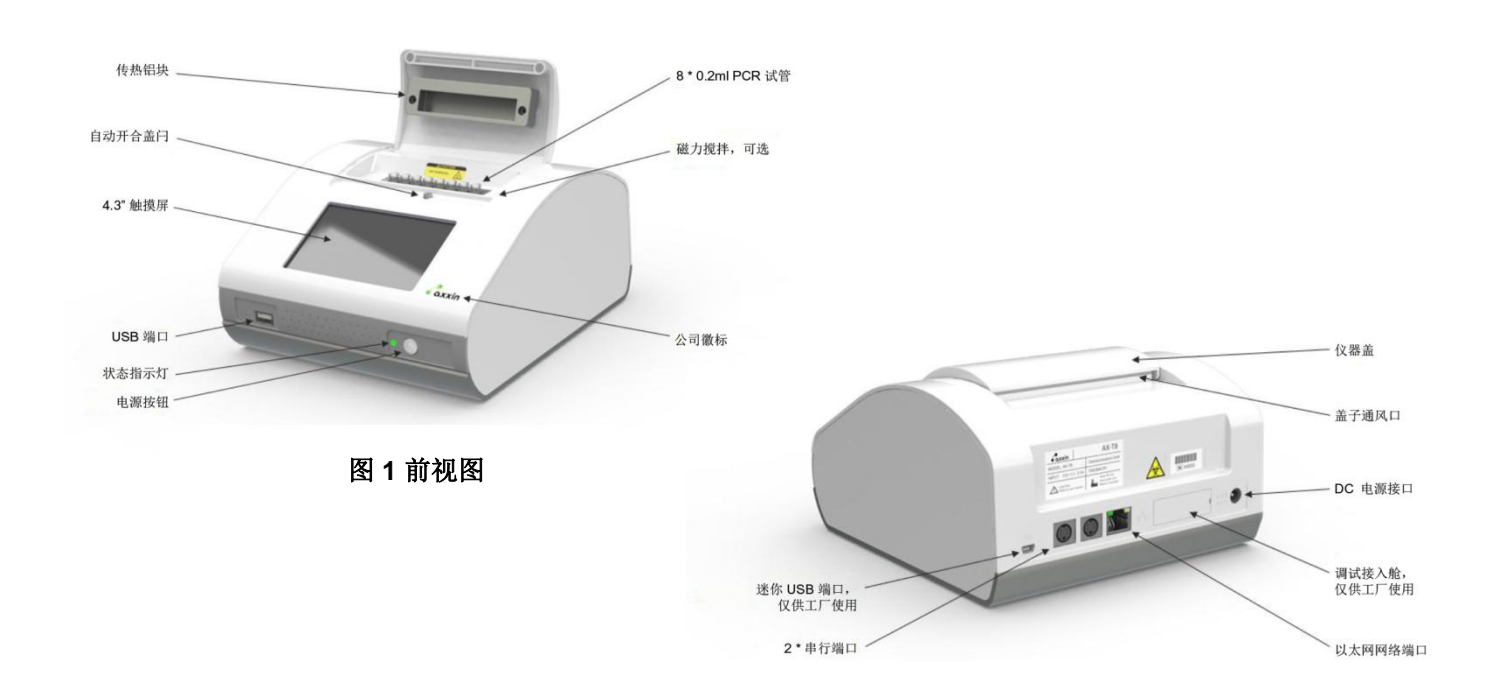

图 **2** 后视图

## <span id="page-4-1"></span>**2** 安装指南

在办公室、实验室或受保护现场的环境下,将 T8-ISO 检 测仪安装在一个平坦稳定的台面上。

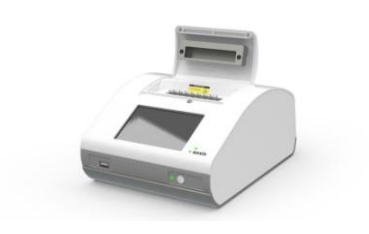

将 12V 电源模块连接到仪器。 将电源连接到插座。 如果电源模块潮湿或损坏,请勿操作。

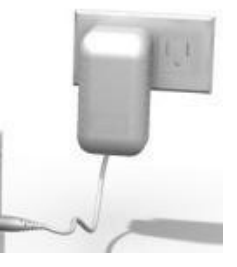

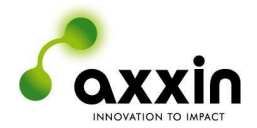

### <span id="page-5-0"></span>**3** 启动

#### <span id="page-5-1"></span>**3.1** 自检

连接 T8-ISO 的电源装置。

按下前面板上的开关一秒钟启动仪器。启动后仪器将进行 自检。

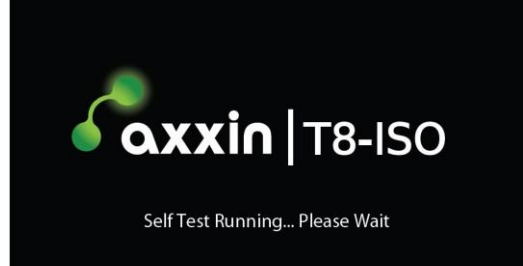

**ERROR** 

Testing has been locked out

Trayboard

Temperature<br>Calibration

Voltages

Self Test

#### <span id="page-5-2"></span>**3.2** 自检(仅当发现错误时显示)

启动时仪器将运行自检序列。

如果自检项目全部通过, 仪器将自动转至"User Login"(用 户登录)屏幕(如下所示)。

#### 如果发现错误:

如果自检发现故障,将显示一个错误屏幕。点击 √ 图标确认 自检结果。

有些错误即使出现,用户仍可继续使用仪器,但功能上受到 限制。

存在故障时,用户将无法运行检测或执行某些功能。

但是,如果可能,用户将可以访问诊断和导出工具,以便能够讲行终

#### <span id="page-5-3"></span>**3.3** 用户登录

如有必要,输入用户名和密码。

标准用户:标准用户有权访问首页菜单、检测、结果回顾和基本 设置。标准用户登录时不需要密码。

管理员用户:管理员用户除了可以使用标准用户可用的所有功能 外,还可以访问"Admin Settings"(管理员设置)屏幕。默认 管理员用户密码为"admin"。

工厂用户:仅制造商有权访问出厂设置。

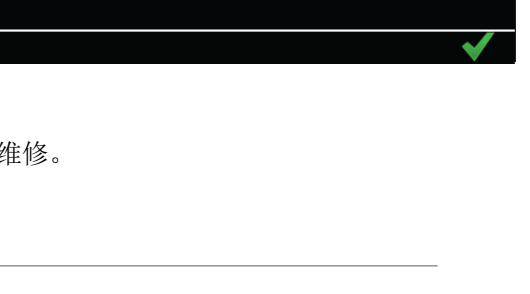

0029

Fail

Pass

Pass Pass

Pass

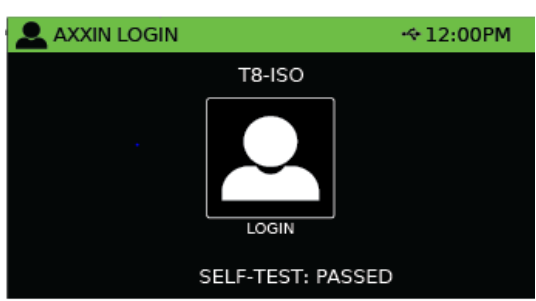

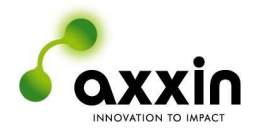

#### <span id="page-6-0"></span>**3.4** 首页菜单

登录后,将显示首页菜单屏幕。首页菜单屏幕 提供以下选项:

- 1. 检测
- 2. 历史
- 3. 设置

## <span id="page-6-1"></span>**4** 运行检测

选择首页屏幕上的"Test"(检测)图标。

在仪器上已安装检测类型的列表中选择一个检测类型。 或者,扫描一个检测类型条码。

输入检测名称: 触摸黄色的"Run ID"(运行 ID)字段。 输入样本 ID: 触摸试管 1 到试管 8 的黄色"Sample ID" (样本 ID)字段。

自动填充样本 ID: 在 T1 字段中输入文本, 然后触摸 "Auto 1-8" (自动填充 1-8)按钮。

触摸 图标继续。

触摸 图标取消。

插入样本试管。

关闭仪器盖。

仪器将检测盖子是否关闭,并自动转至下一屏幕。

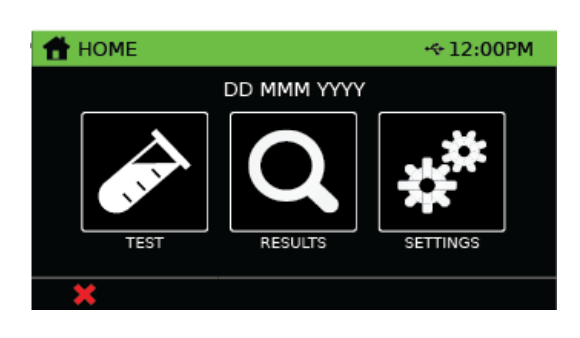

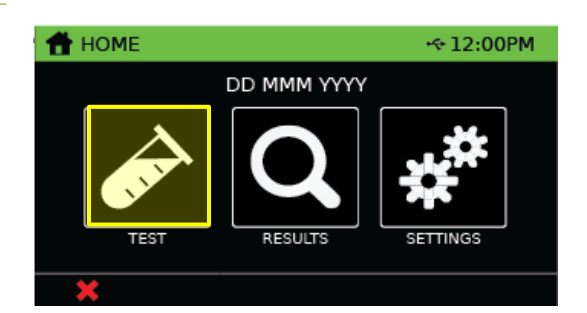

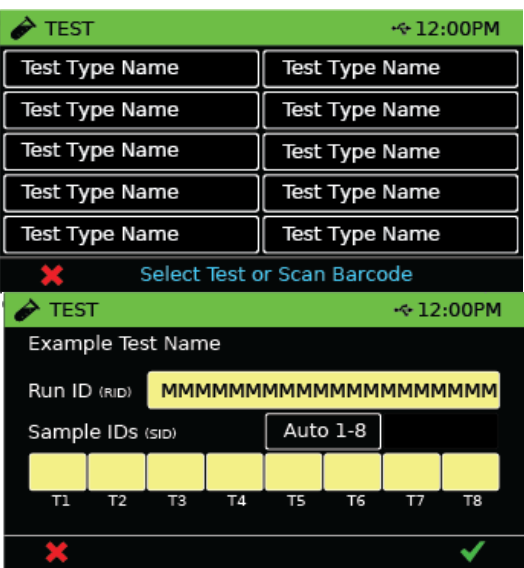

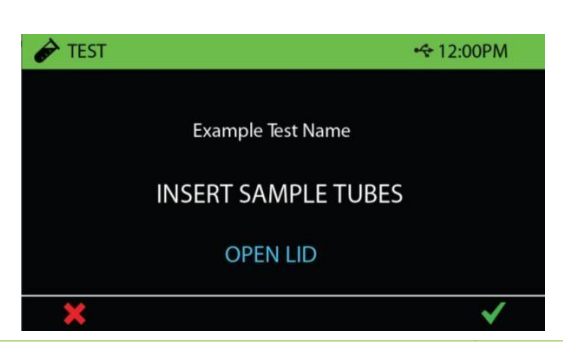

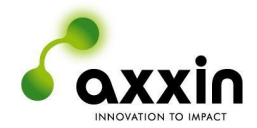

运行 ID 和样本 ID 显示在此屏幕上。

检测一直运行到结束为止。

每支试管的详细结果可通过触摸其结果图标 (O + 1) 计问。

触摸 图标,或者点击结果,以导航至所选试管的图表。

T8-ISO 仪器检测可能会产生以下结果:

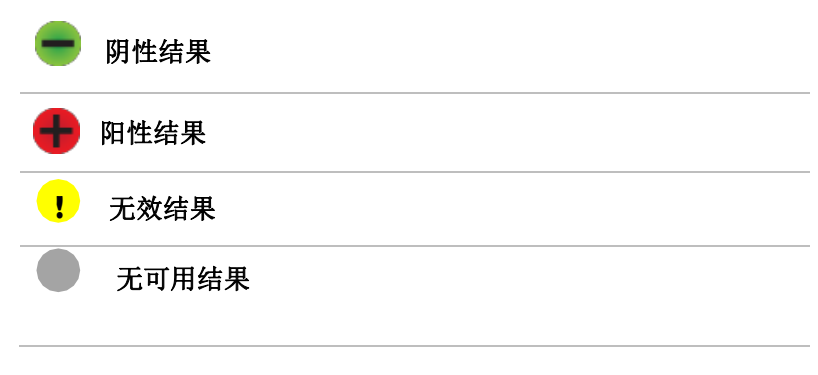

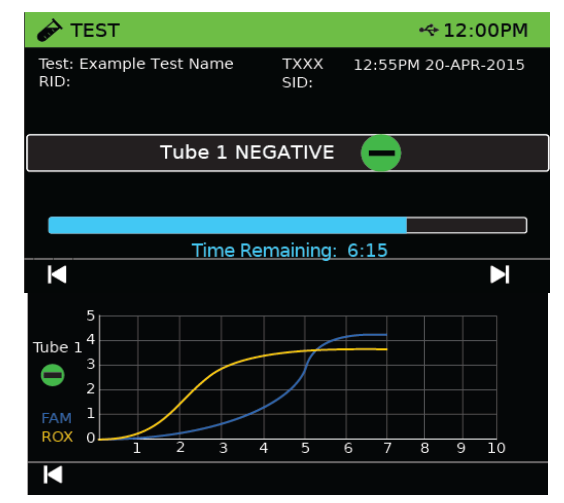

检测完成后,将显示"Results"(结果)屏幕。触摸试管 图标查看详细结果。

触摸 □ 图标打印检测结果。

触摸 图标导出检测结果。

触摸 图标运行新的检测。

触摸 图标取消,并导航至首页屏幕。

触摸试管结果(截屏中为"Tube 1 NEGATIVE"[试管 1 阴性]) 查看结果图表(前提是在检测类型中已启用)。

触摸 【 】 图标在屏幕间导航。

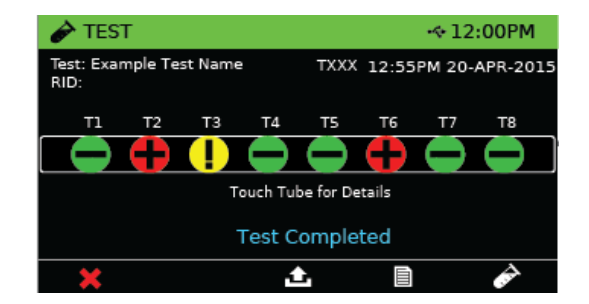

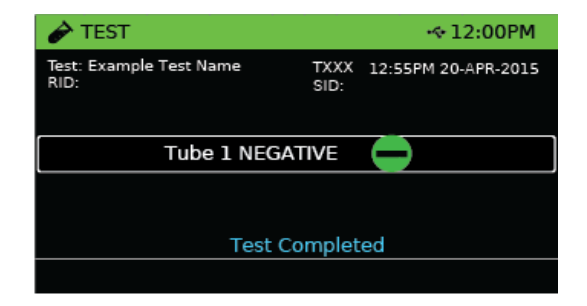

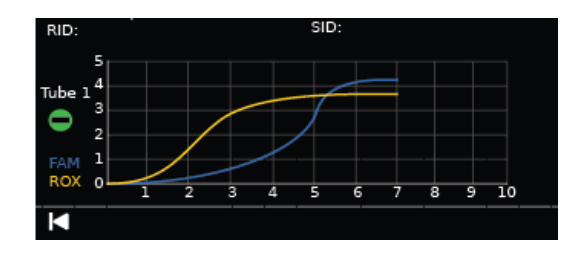

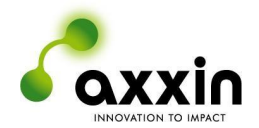

## <span id="page-8-0"></span>**5** 检测结果

通过 T8-ISO 仪器检测结果屏幕, 用户能够搜索存储的检测数据。此信息可通过多个不同的检测字段 搜索。

#### <span id="page-8-1"></span>**5.1** 查看所有检测结果

触摸首页屏幕上的"Results"(结果)图标。 此时将显示检测结果列表。

触摸列表中的一条检测结果以便查看该结果。

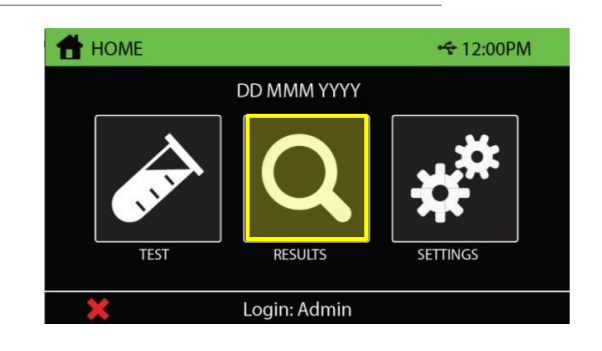

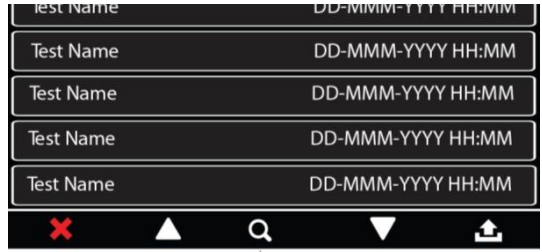

## <span id="page-8-2"></span>**6** 设置

所有用户均可使用"Settings"(设置)菜单。 触摸"Home"(首页)屏幕上的"Settings" (设置)图标。触摸一个菜单按钮以便导航至 该项目。

"Settings"(设置)下提供以下选择:

- About (关于)
- Audio Volume (音频音量)
- Brightness (亮度)
- Help (帮助)
- Legal (法律声明)

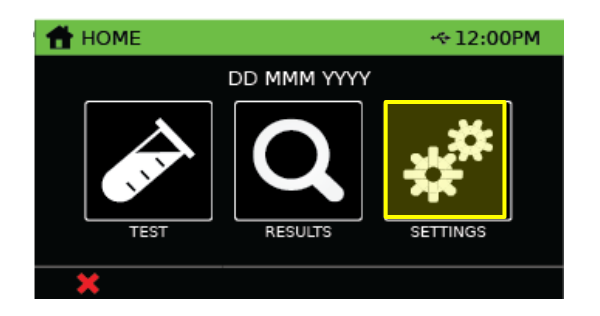

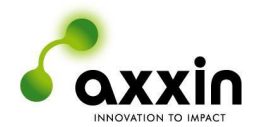

#### <span id="page-9-0"></span>**6.1** 管理员设置

只有管理员和工厂用户才可使用管理员设置。

选择"Settings"(设置)屏幕上的 图标,导航至管理 员设置。

管理员用户设置下提供以下选择:

- User List(用户列表)
- User Login (用户登录)
- Auto Logout (自动注销)
- Set Admin Password (设置管理员密码)
- Set Clock(设置时钟)
- Test List(检测列表)
- Default Test Settings (默认检测设置)
- Print Options (打印选项)

**\*** SETTINGS  $+12:00PM$ About vX.X.X.XXX Audio Volume 80% Brightness 80%  $He$  $L$ egal

- Language (语言)
- Temperature(温度)
- Update Software (更新软件)
- Restore Defaults(恢复默认值)
- Import Resources (导入资源)
- Open Lid (打开盖子)
- Run Self Test(运行自检)
- Export Logfile(导出日志文件)

要访问管理员设置,必须提供密码。默认设置为"admin"

#### <span id="page-9-1"></span>**6.2** 出厂设置

请参阅完整用户手册 D005566 T8-ISO 平台用户手册 一 独立仪器, 了解仪器中的校准和出厂功能。

## <span id="page-9-2"></span>**7** 导入检测包

T8-ISO 检测仪将运行出厂时的默认检测。默认检测的具体设置可在管理员设置下编辑。大多数用户会 在桌面软件上创建一系列检测类型,并将这些检测类型导入到一个检测包文件中。

要导入检测包:

- 导航至管理员设置下的检测列表屏幕。
- 插入含有必要检测包文件的 USB 存储密钥。
- 选择 图标导入检测包。
- 现在, 仪器将运行检测包中所含的一系列检测类型。

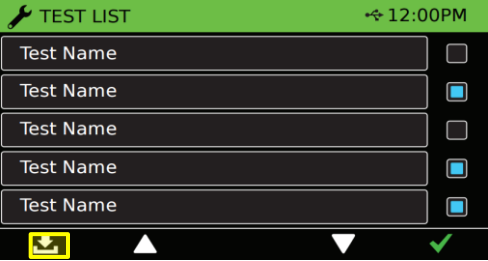

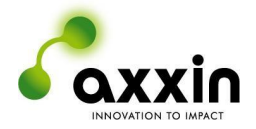

## **8** 设置指南

<span id="page-10-0"></span>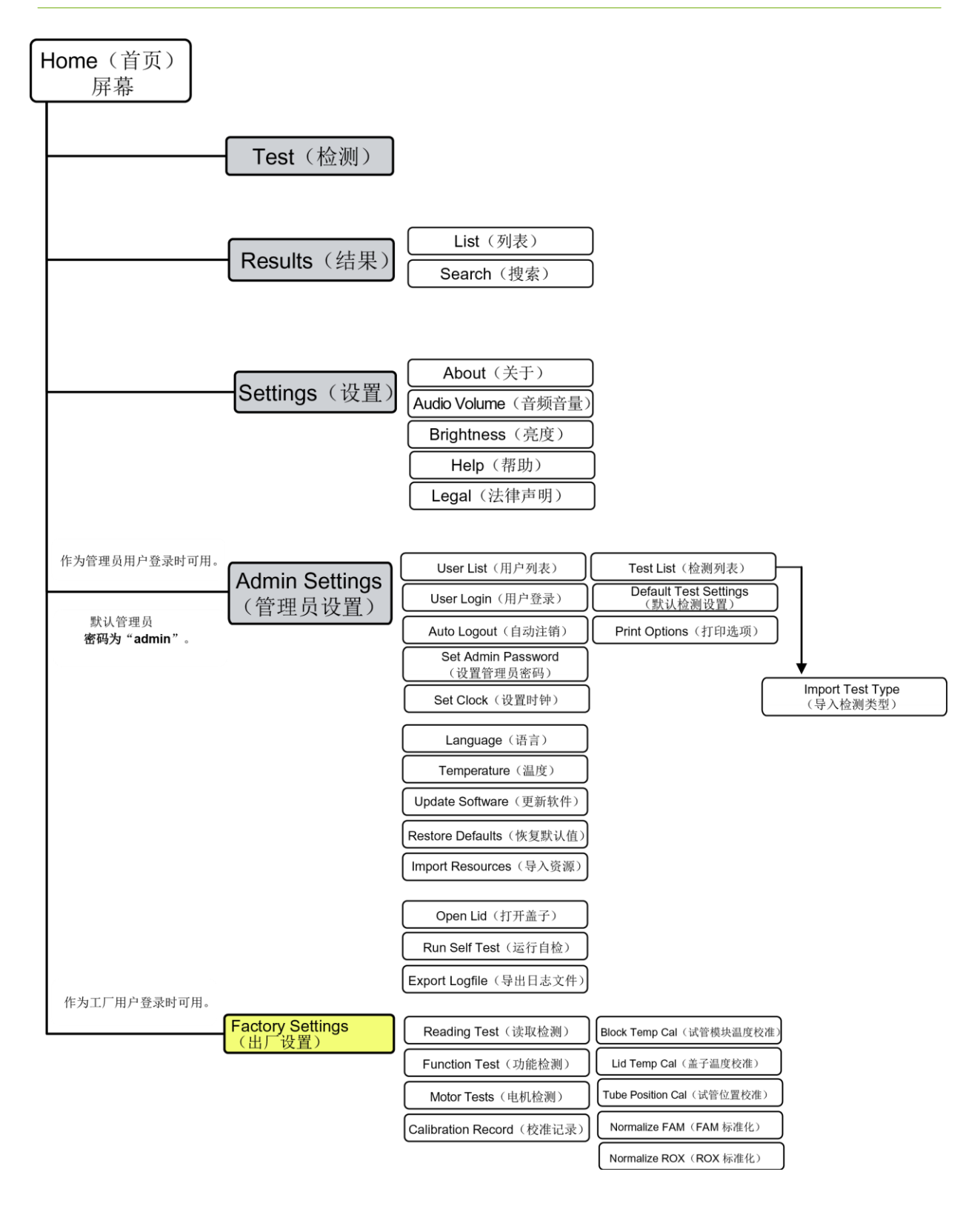

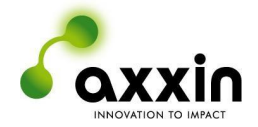

## <span id="page-11-0"></span>**9 T8-ISO** 检测仪规格

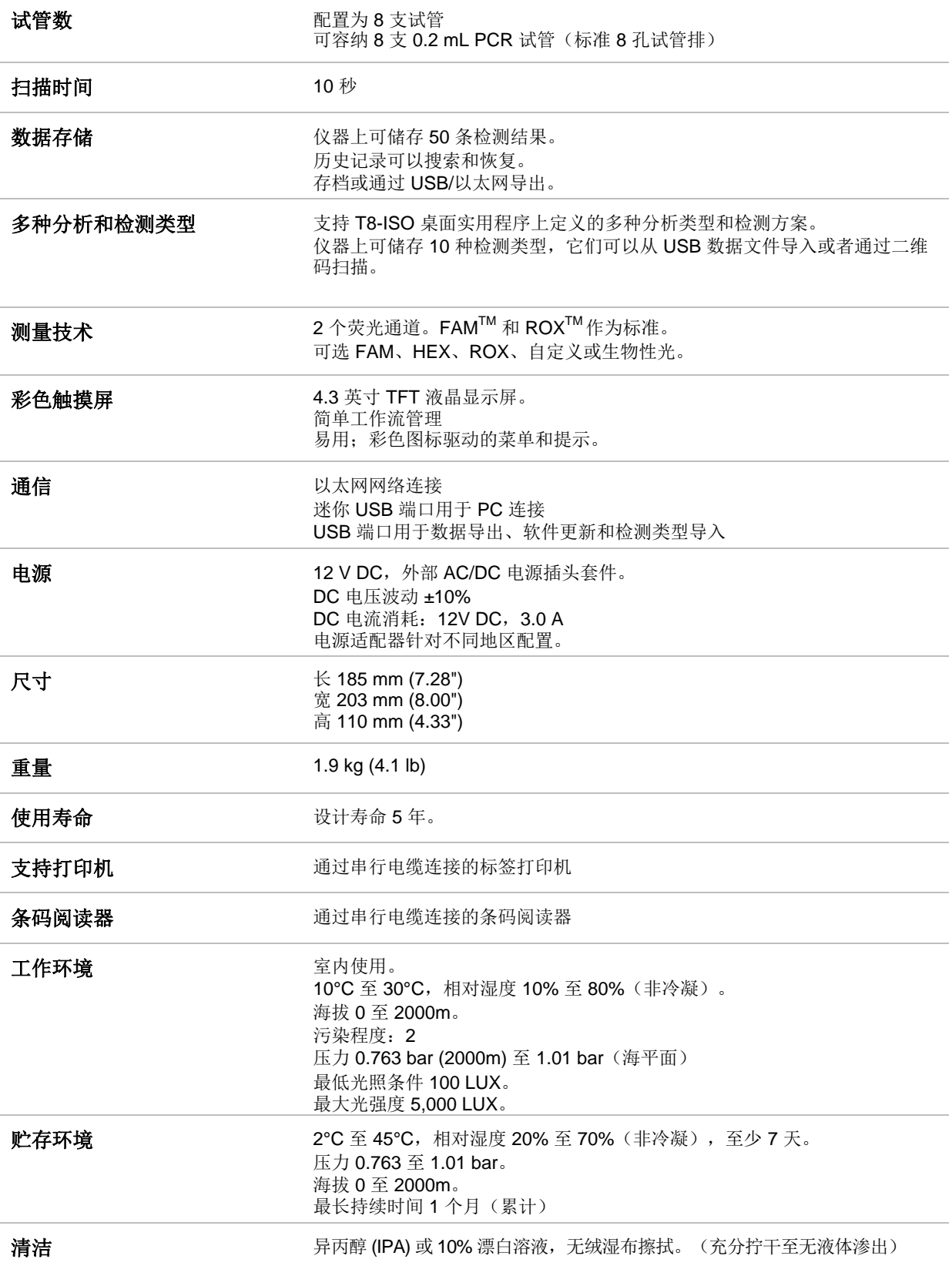